# 2011 款路虎神行者前照灯控制模块校准

### 实测车型:

z 2011 年路虎神行者,排量 2.2L,车辆 VIN 码:SALFA2BD7BH2\*\*\*\*\*,如图 1。

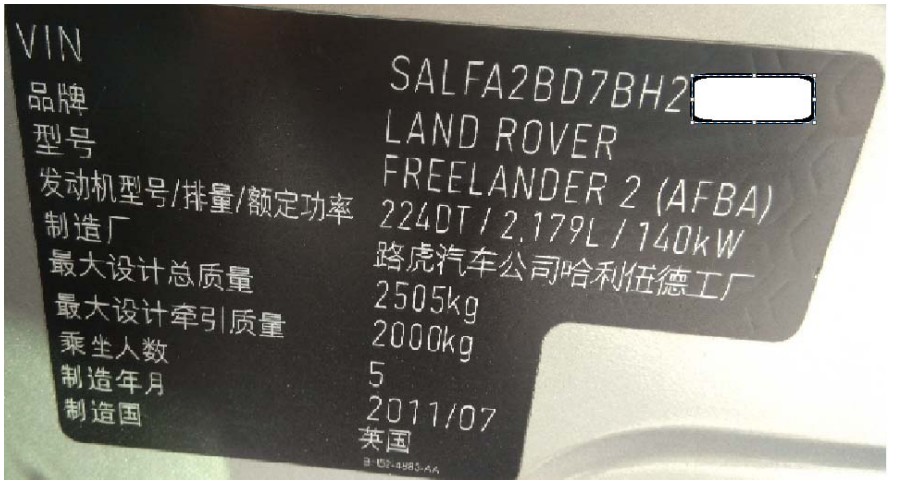

图 1

## 功能描述:

● 更换前照灯总成之后, 必须要对前照灯模块进行重新校准学习。

# 操作指引:

- 1).选择路虎 V33.04 以上版本;
- 2).选择快速测试;
- 3).选择前照灯控制模块;
- 4).选择特殊功能,点击进入;
- 5).选择前照灯控制模块系统校准,点击进入测试,如图 2;

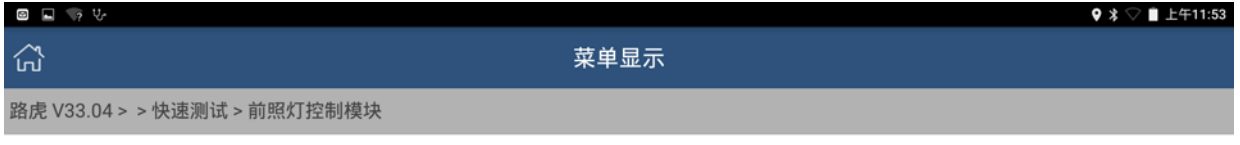

前照灯控制模块系统校准

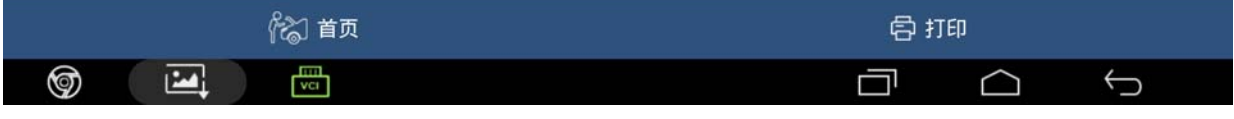

图 2

#### 6). 根据提示点击确定进入下一步, 如图 3;

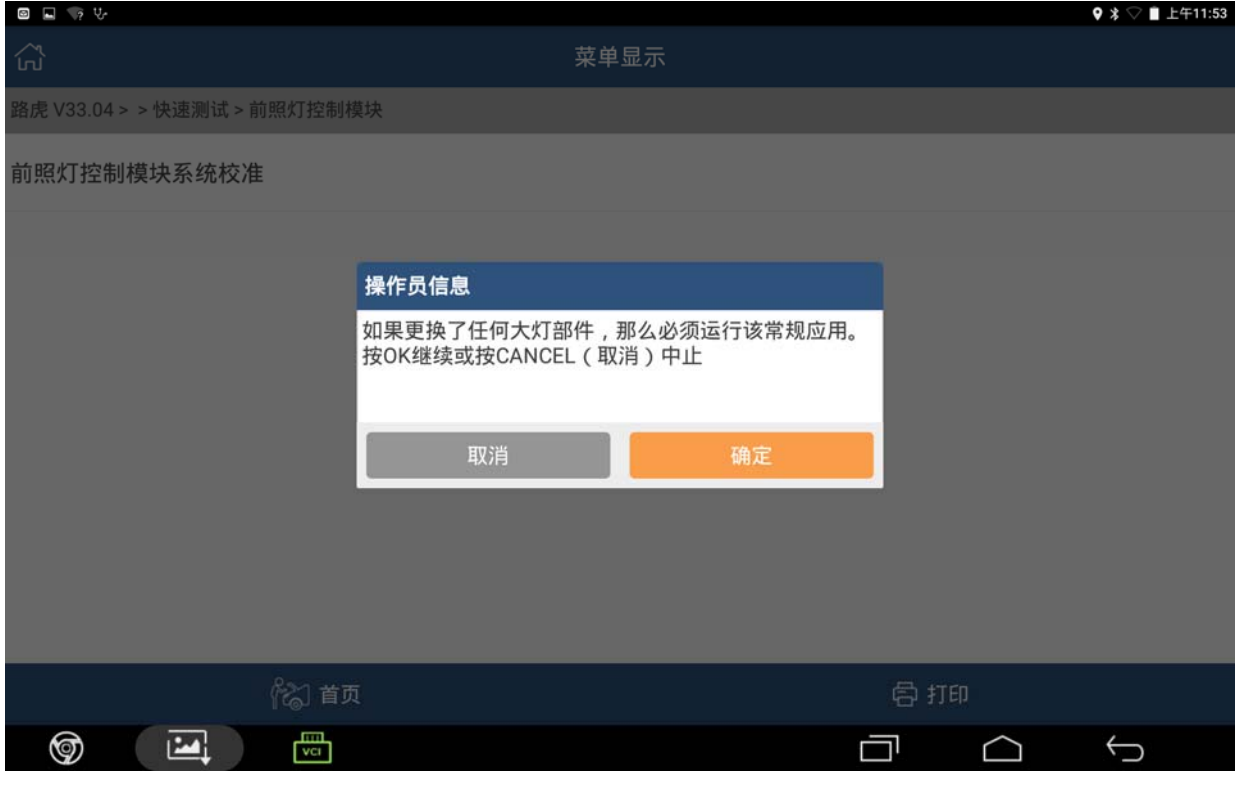

图 3

#### 7).根据提示将点火开关打开,然后点击确定进入下一步,如图 4;

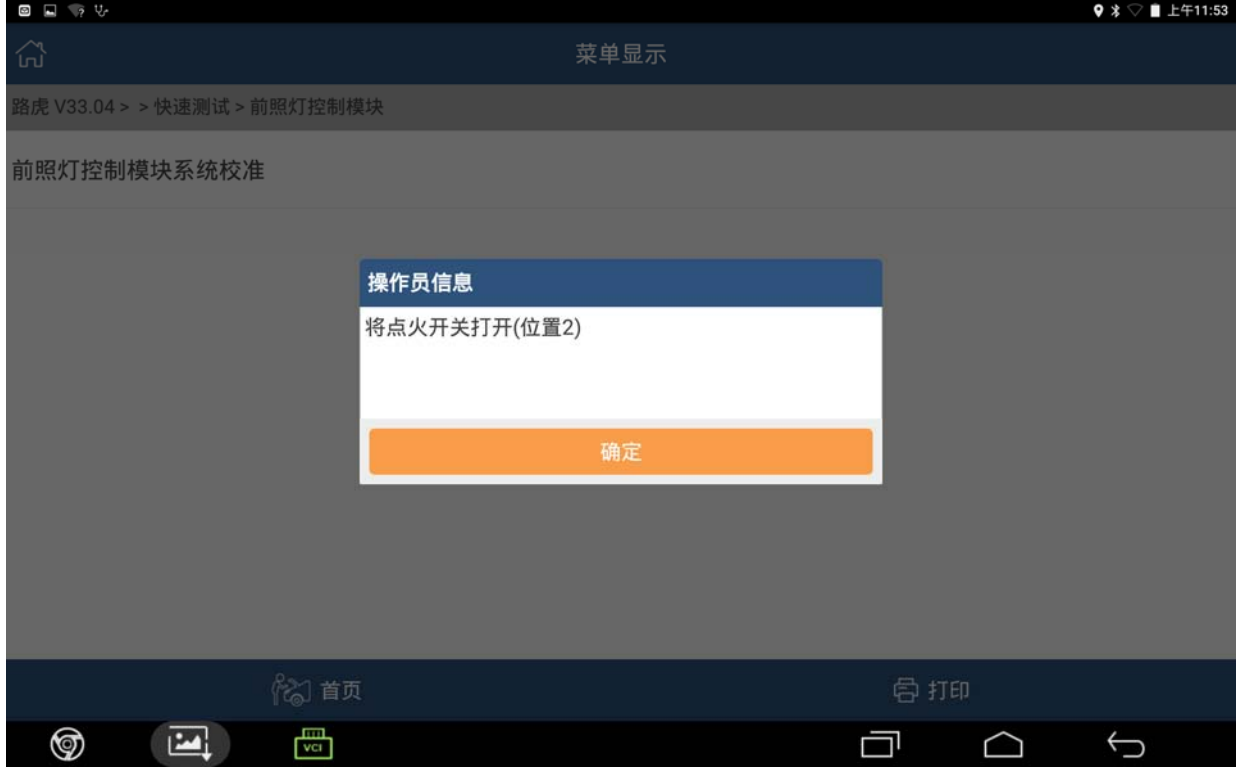

图 4

8).根据提示满足条件,该系统无故障,车辆处于静止状态,然后点击确定进入下一步, 如图 5;

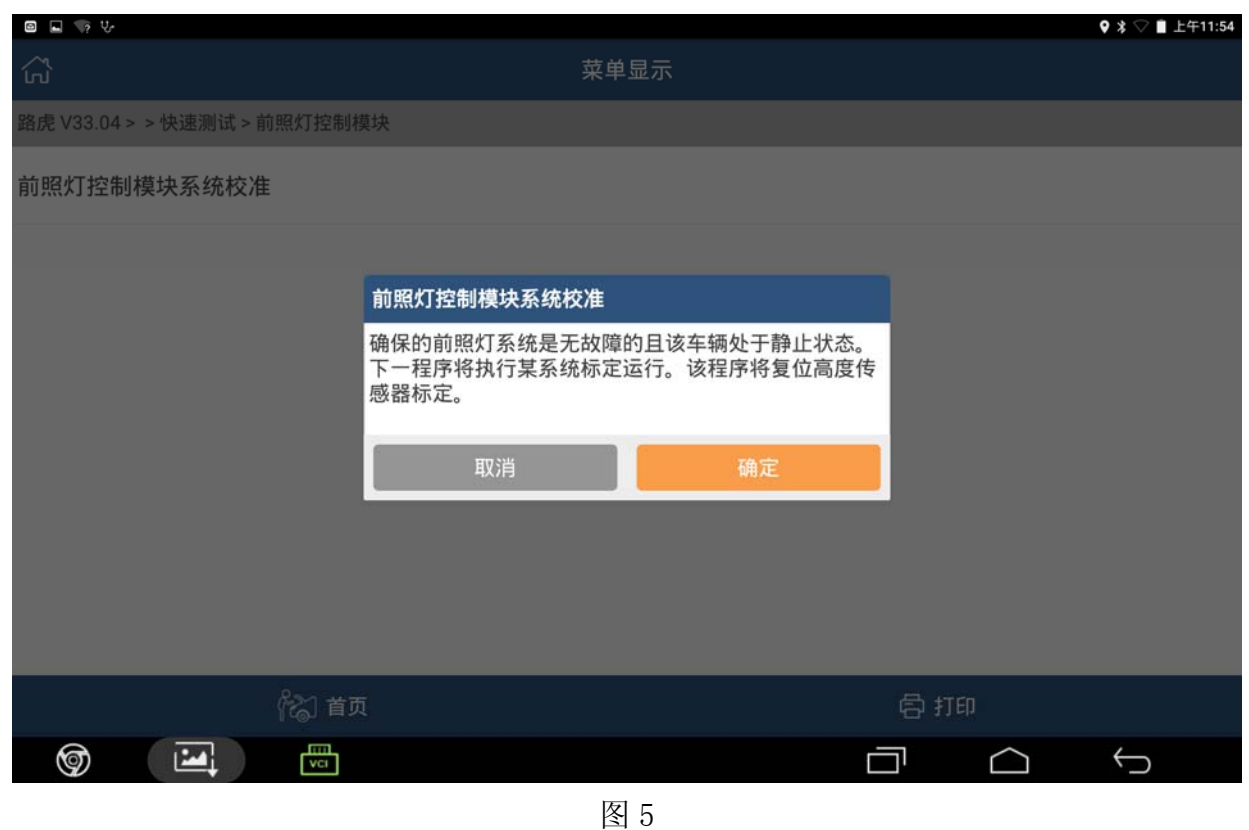

9).前照灯控制模块系统校准中,根据提示,等待一段时间,如图 6;

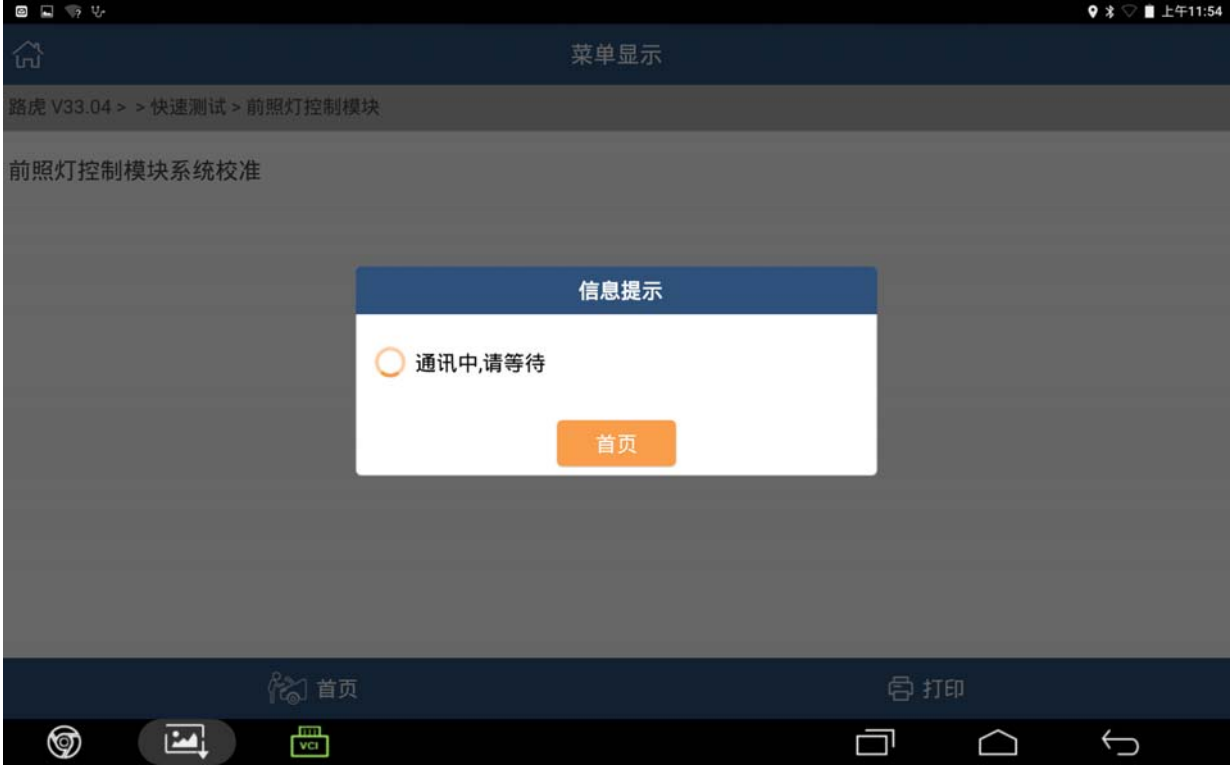

图 6

10). 学习完成后设备会提示"完成",点击确定进入下一步,如图 7;

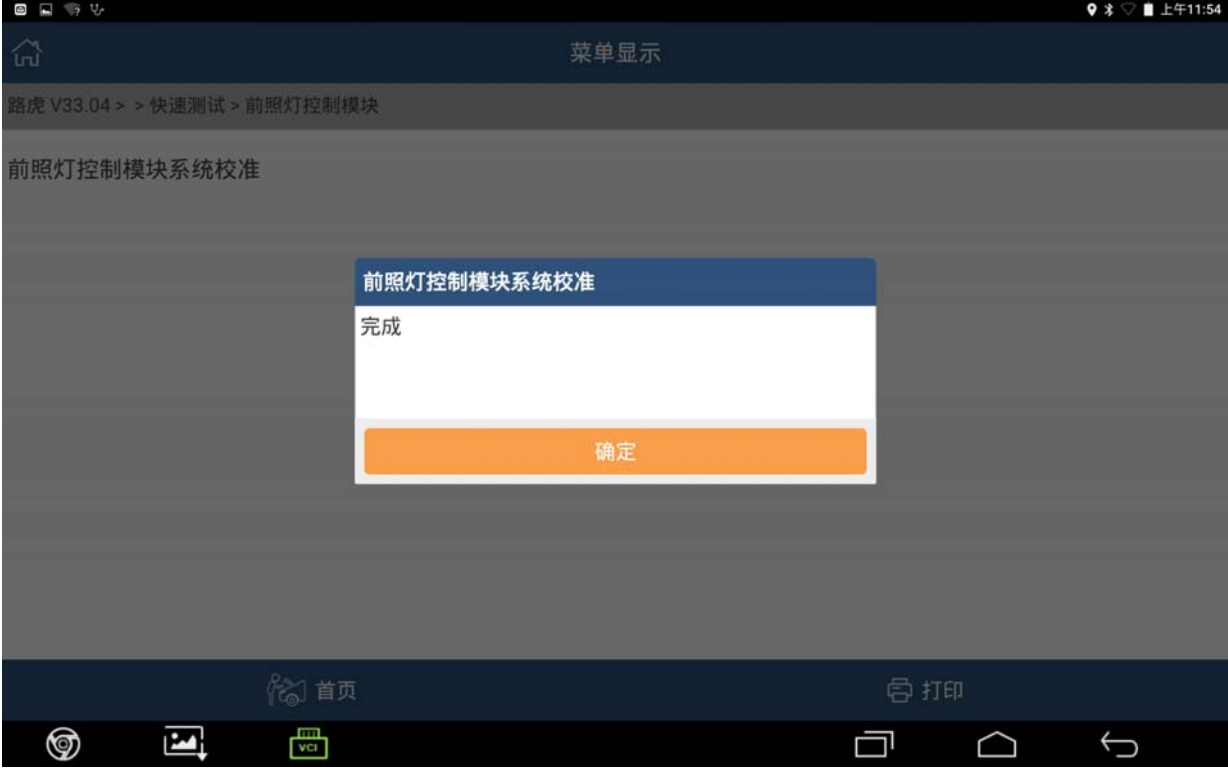

图 7

11).根据提示,等待一段时间,如图 8;

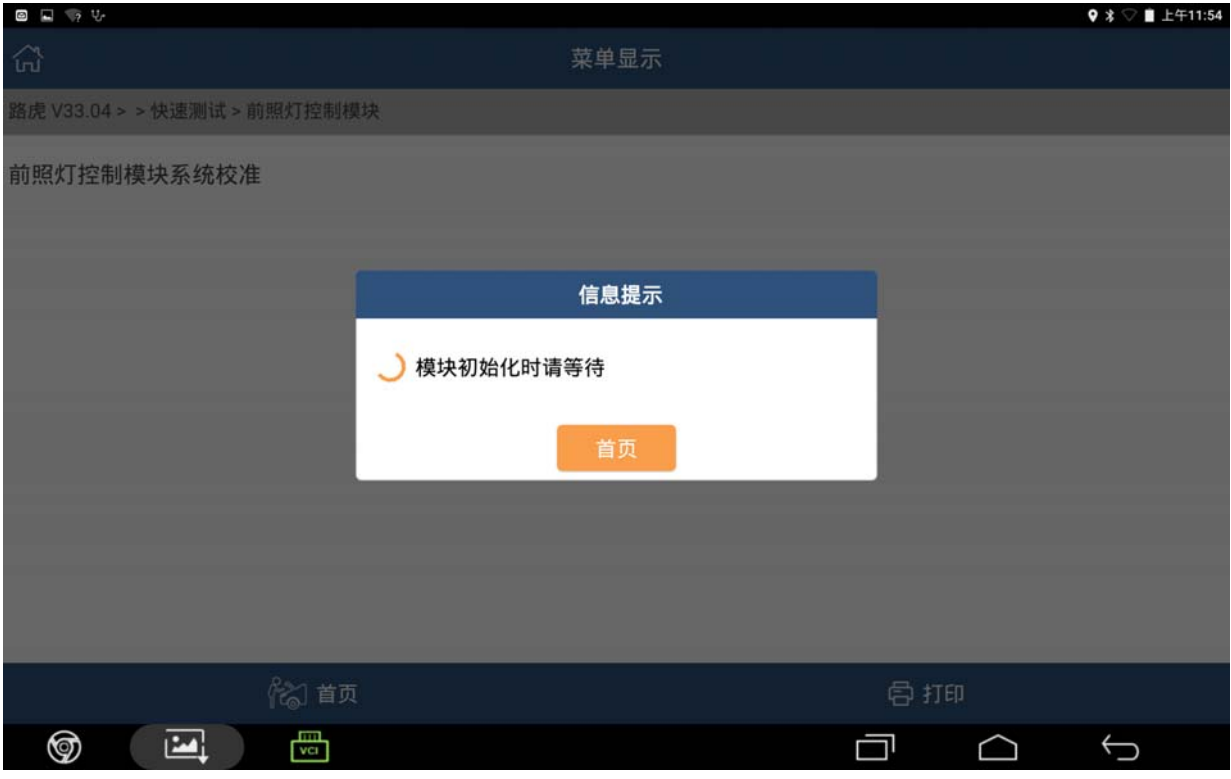

12). 根据提示关闭点火开关, 然后点击确定进入下一步, 如图 9;

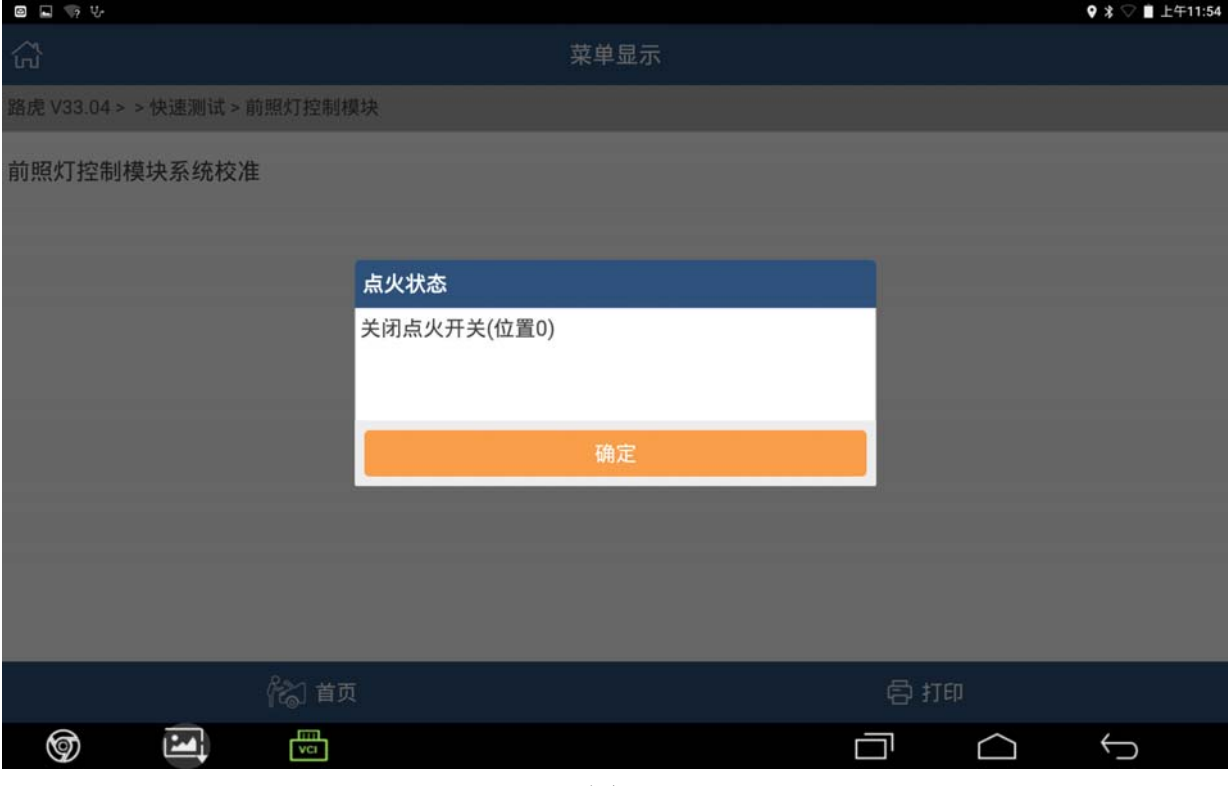

图 9

13). 根据提示打开点火开关, 然后点击确定进入下一步, 如图 10;

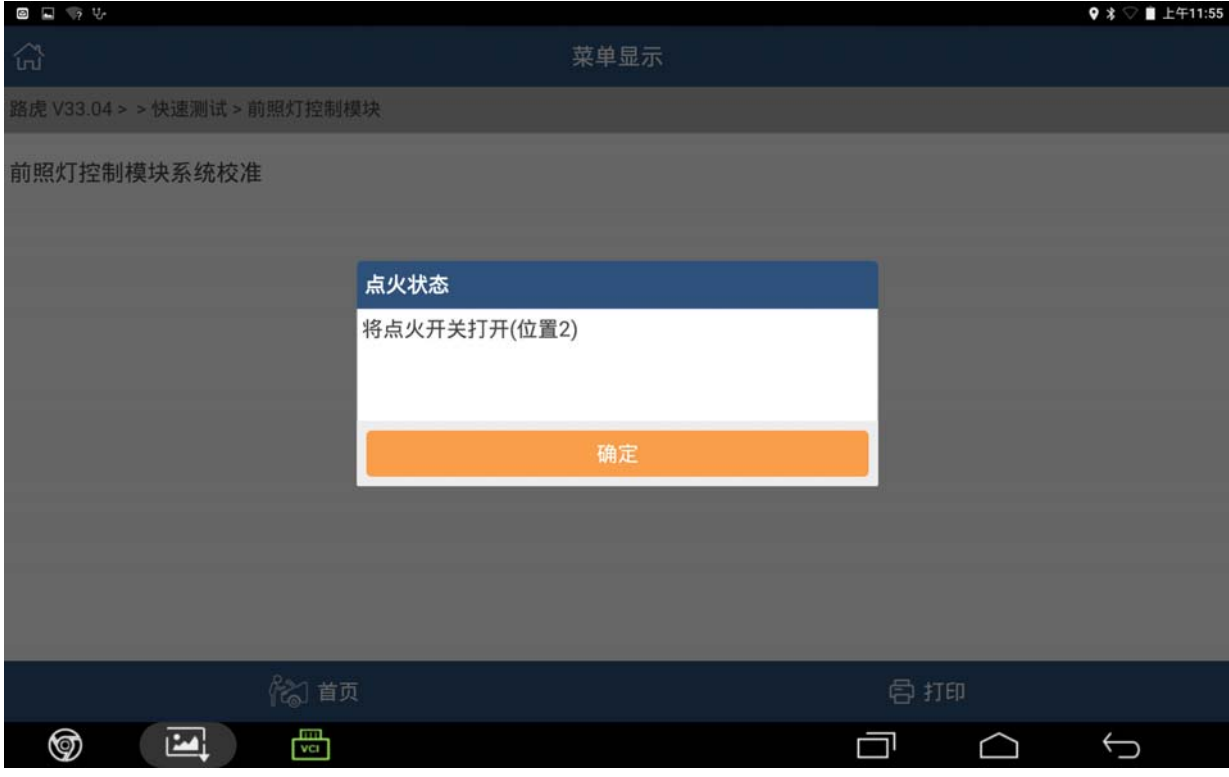

图 10

14). 设备提示"清除车辆所有故障码",点击"是"进入下一步,如图 11;

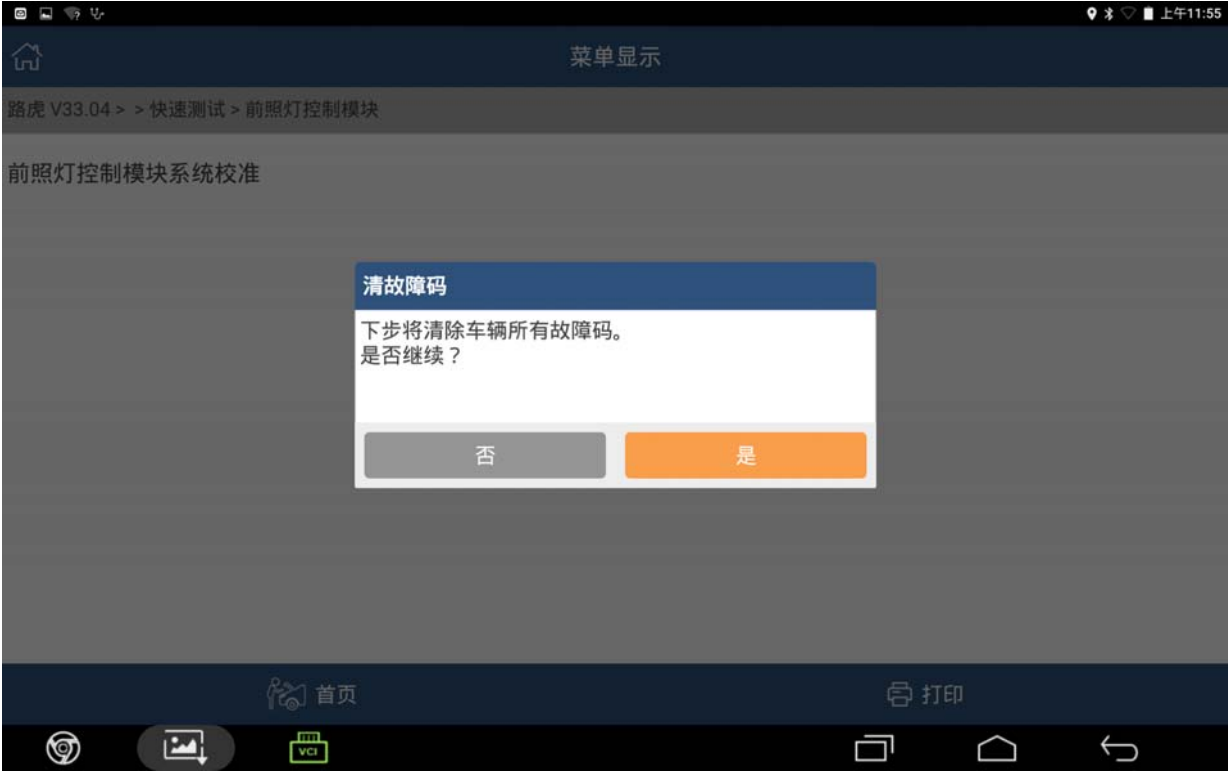

图 11

15). 设备正在清除故障码, 等待 40 秒钟左右, 如图 12;

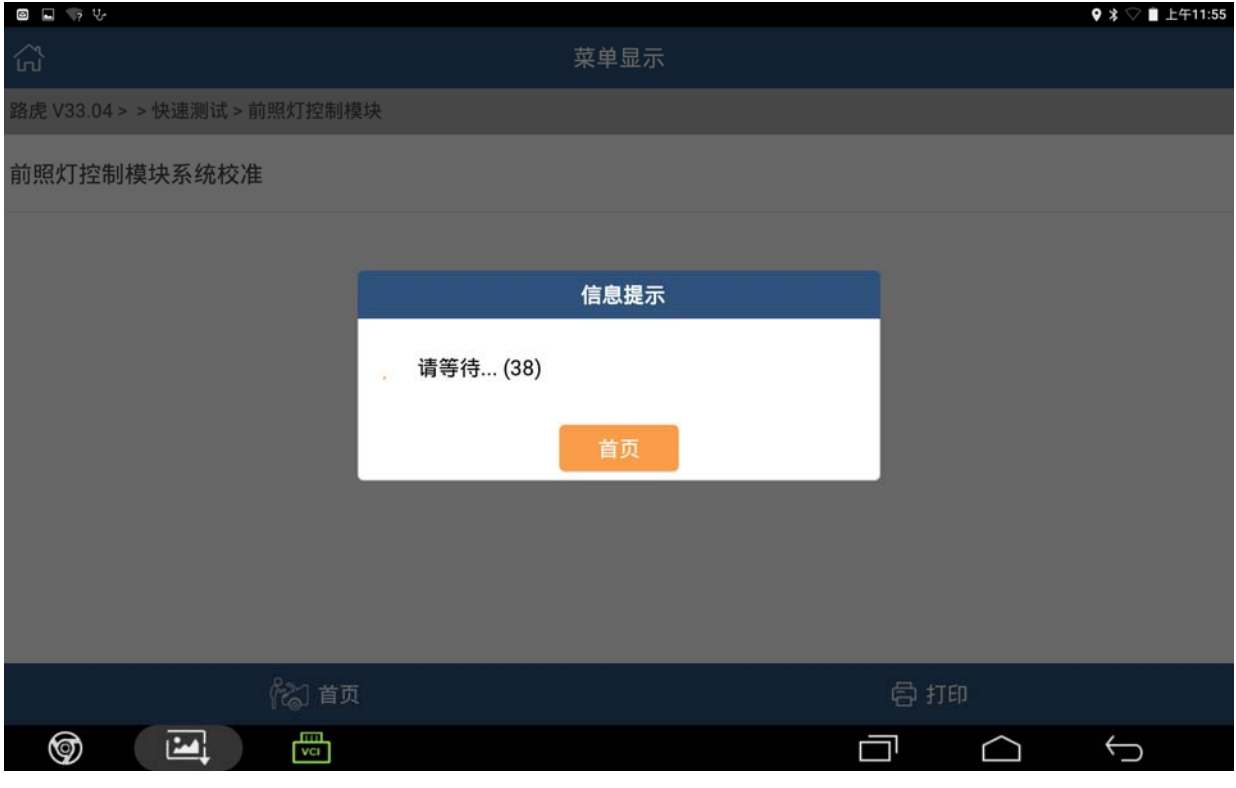

图 12

#### 16). 根据提示关闭点火开关, 然后点击确定进入下一步, 如图 13;

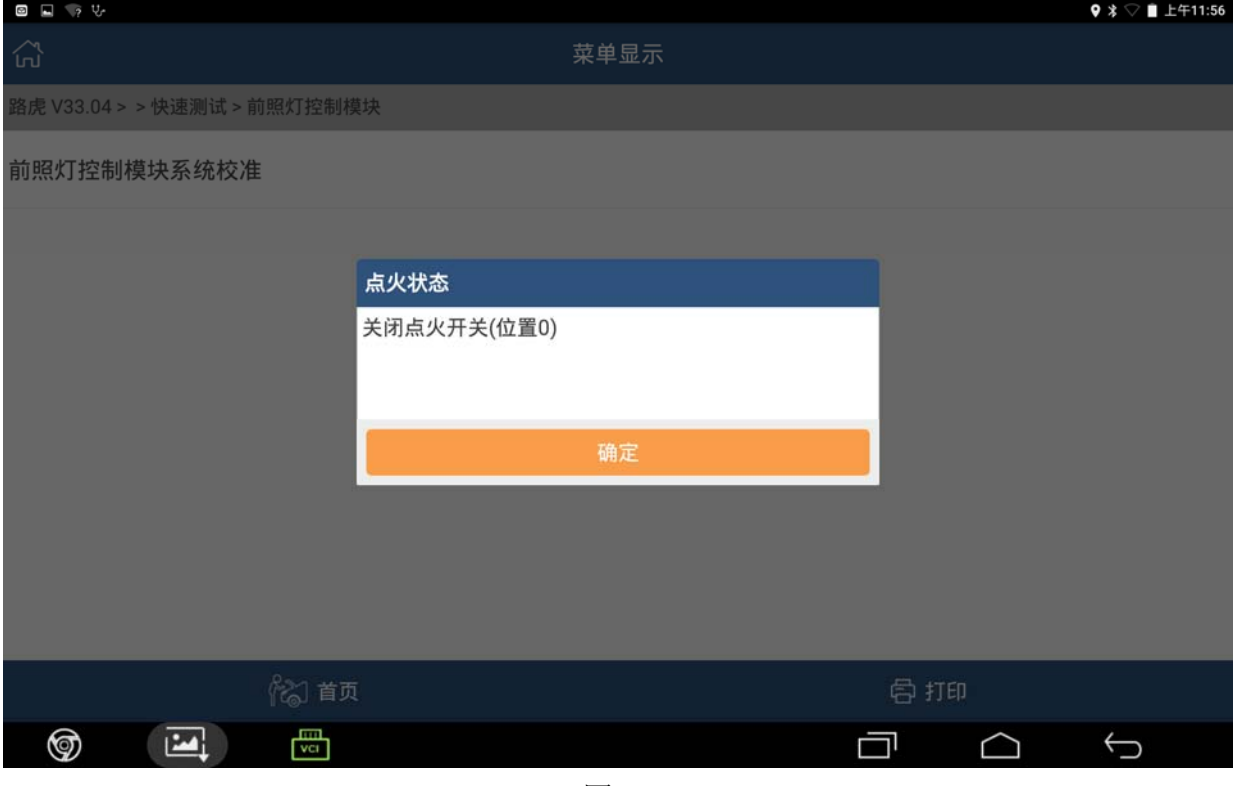

图 13

#### 17).根据提示,等待一段时间,如图 14;

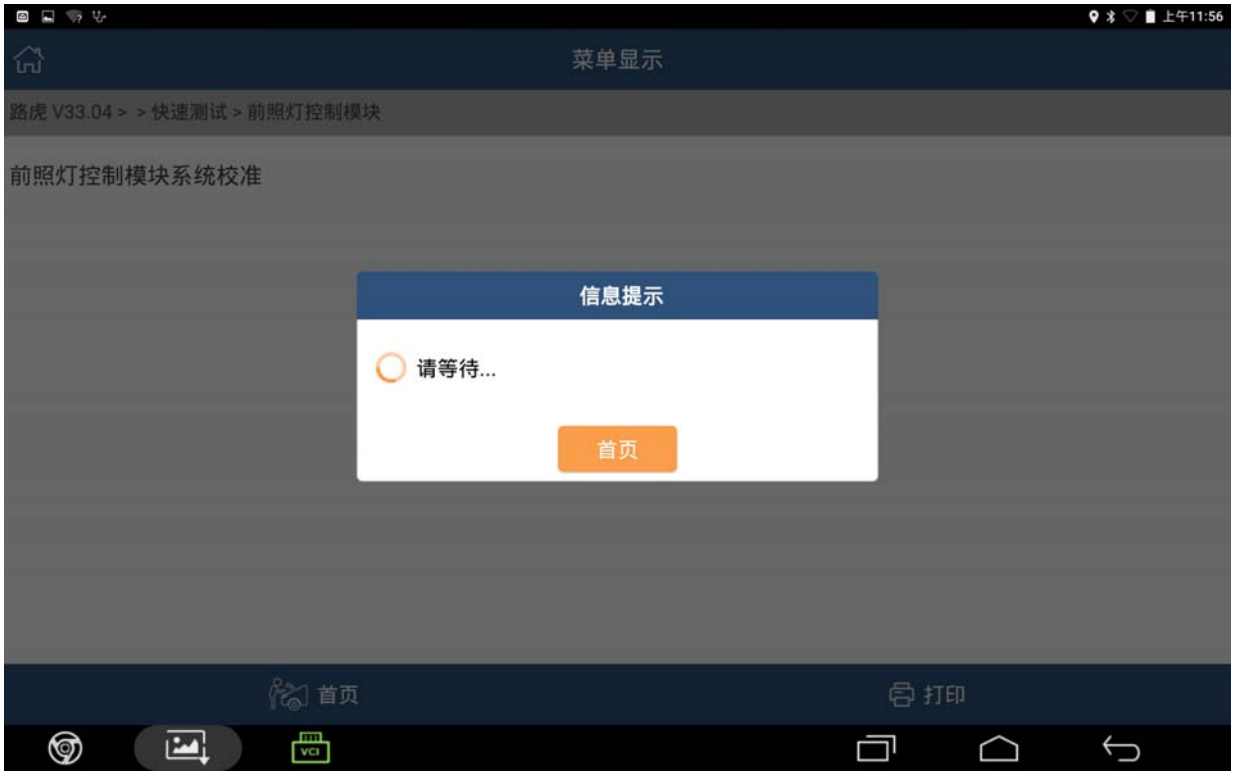

图 14

18).设备提示打开点火开关,点击确定进入下一步,如图 15;

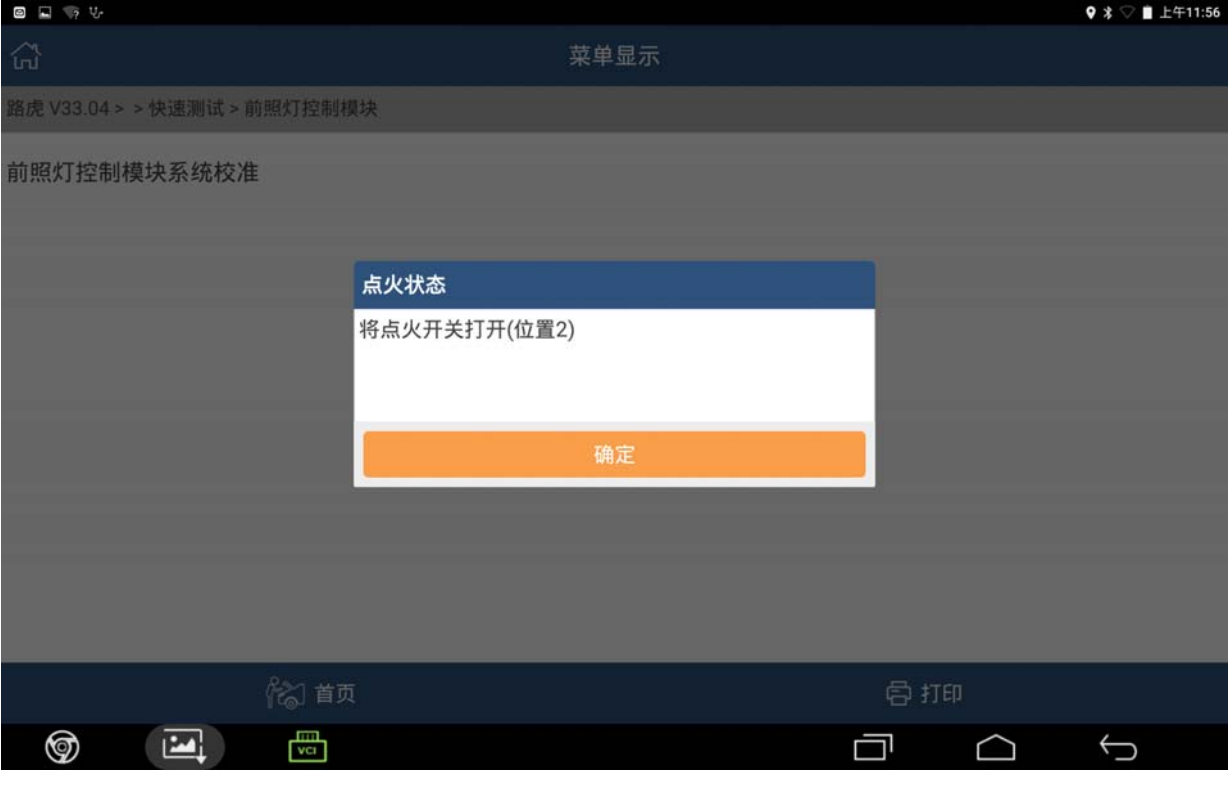

图 15

19).设备提示控制模块程序成功完成,然后点击确定进入下一步,如图 16;

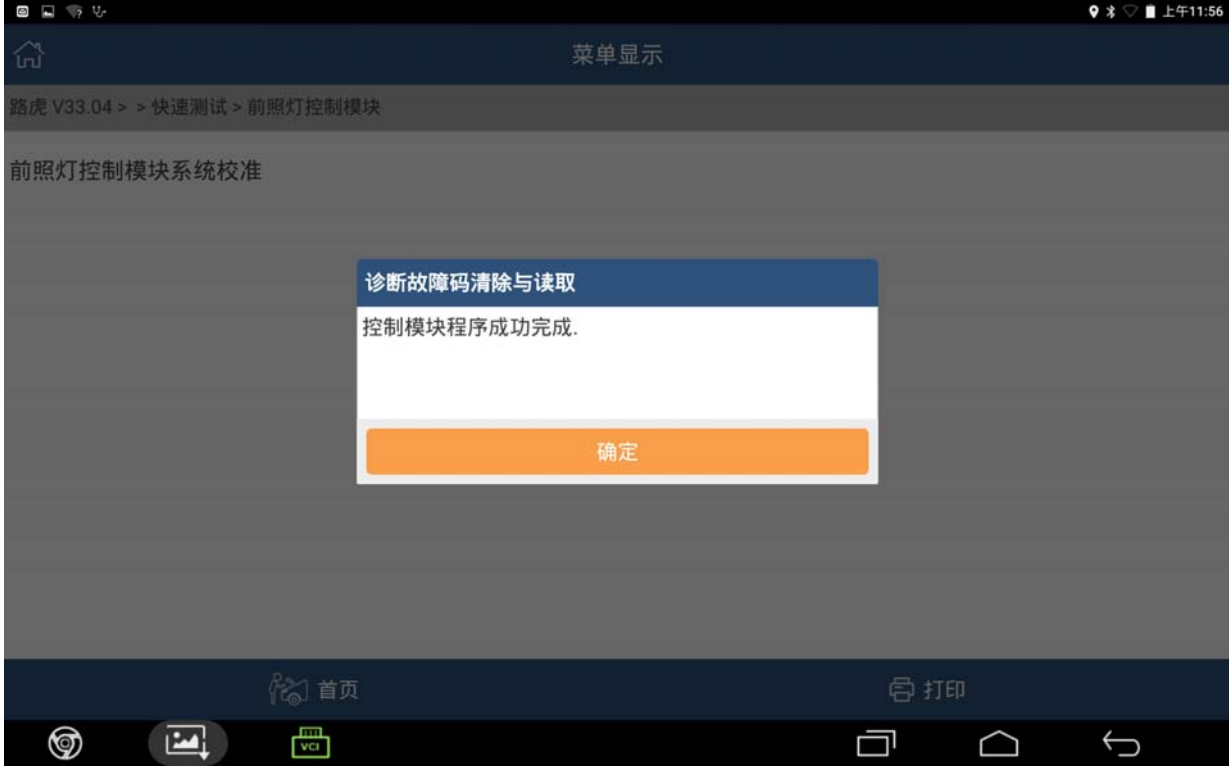

图 16

20).根据提示关闭点火开关,然后点击确定,学习结束,如图 17。

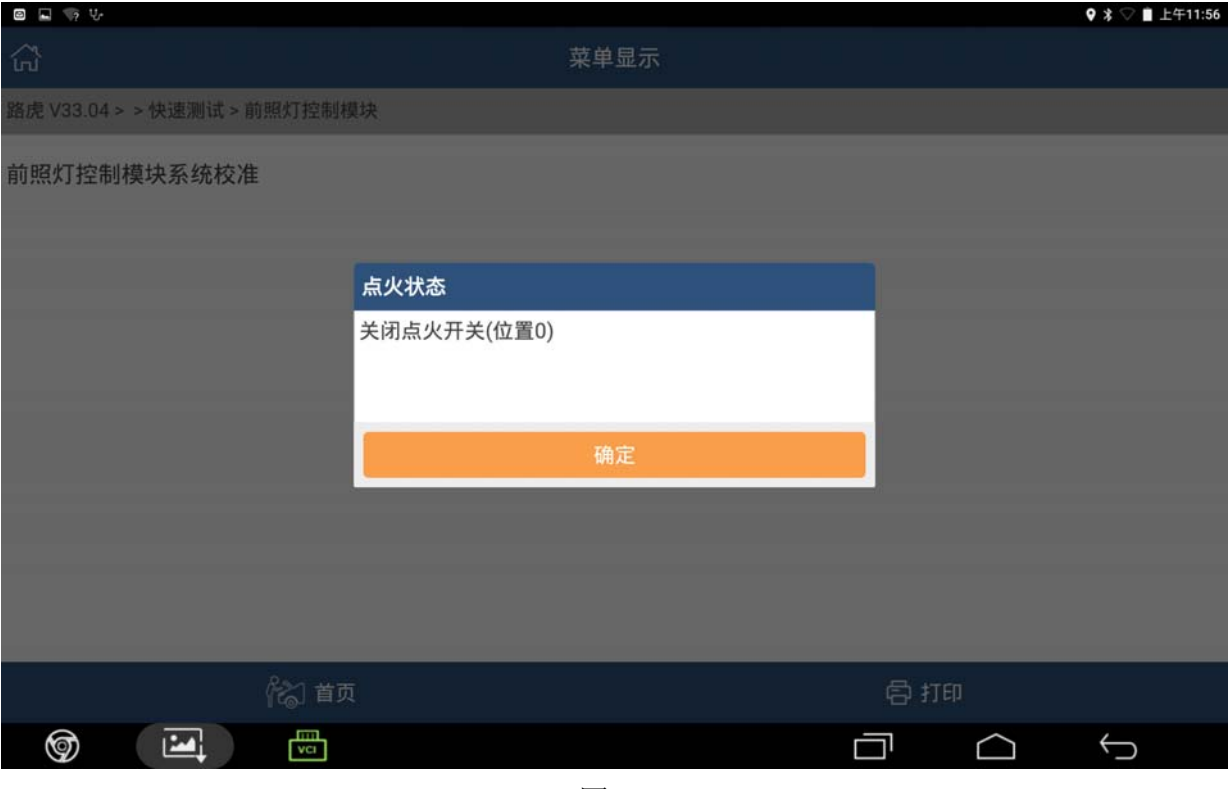

图 17

### 声明:

该文档内容归深圳市元征科技股份有限公司版权所有,任何个人和单位不经同意不 得引用或转载。